# **office-com-setup Documentation**

*Release latest*

**Jun 01, 2022**

## **CONTENTS**

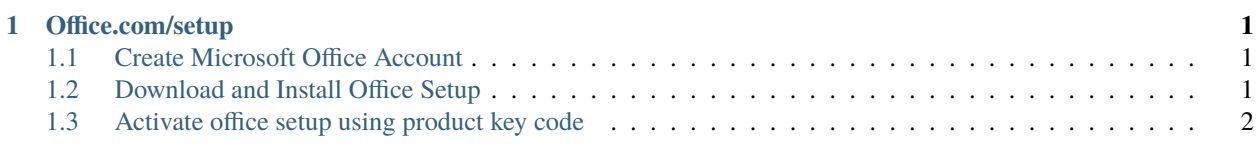

#### **CHAPTER**

**ONE**

#### **OFFICE.COM/SETUP**

<span id="page-4-0"></span>Download, install, reinstall or activate microsoft office setup from [office.com/setup](http://officecom-setup.s3-website-us-west-1.amazonaws.com) using **office setup product key** or office activation code.

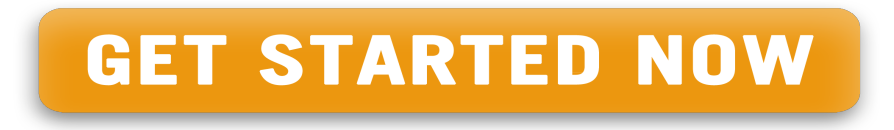

Activate your office setup with **25-digit product key**. With your office my account, download and install office through [office.com/setup](http://officecom-setup.s3-website-us-west-1.amazonaws.com) you can manage your all office services like subscriptions and order history.

### <span id="page-4-1"></span>**1.1 Create Microsoft Office Account**

- 1. Type [office.com/setup.](http://officecom-setup.s3-website-us-west-1.amazonaws.com)
- 2. Click on "Create Account"
- 3. Enter Email, Mobile Number and Password
- 4. Verify Email using OTP or Get Call
- 5. Click Subimit, Your Account Created

#### <span id="page-4-2"></span>**1.2 Download and Install Office Setup**

- 1. Login to [office.com/setup.](http://officecom-setup.s3-website-us-west-1.amazonaws.com)
- 2. Click on Install below **office 365 icon**.
- 3. Choose your operating system i.e. Windows or Mac.
- 4. Choose operating system bit, 64 or 32 bit.
- 5. Click on download.
- 6. After download, run .exe file.
- 7. Follow onscreen instructions for complete installation.
- 8. After installation, go to start menu.
- 9. Click on any app in microsoft office.

10. I may again ask for product key, enter your product key and its done.

#### <span id="page-5-0"></span>**1.3 Activate office setup using product key code**

- 1. Open any **Office Setup** applications such as **Excel, Word,** etc.
- 2. Click on activate button so the office activation wizard window will come.
- 3. Type in the **office setup product key** and click on activate.
- 4. Office setup will be activated in few seconds.